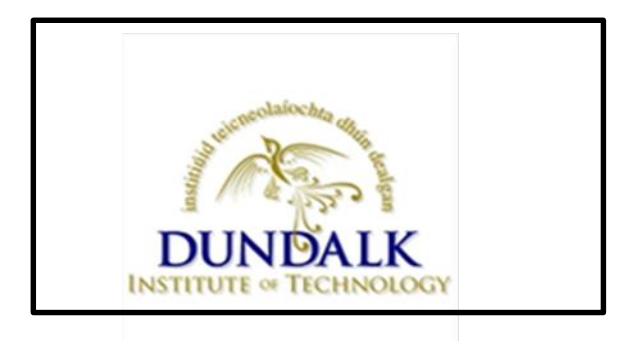

# **Dundalk Institute of Technology**

# **IT Support Desk Information Sheet**

**Version 1.0**

# **Document Location**

..\DkIT\_Policy\_Documents\Procedures

# **Revision History**

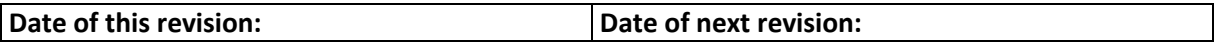

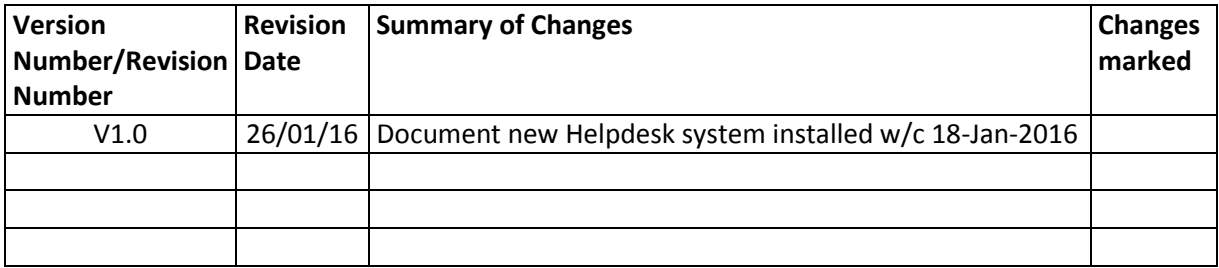

# **Approval**

This document requires the following approvals:

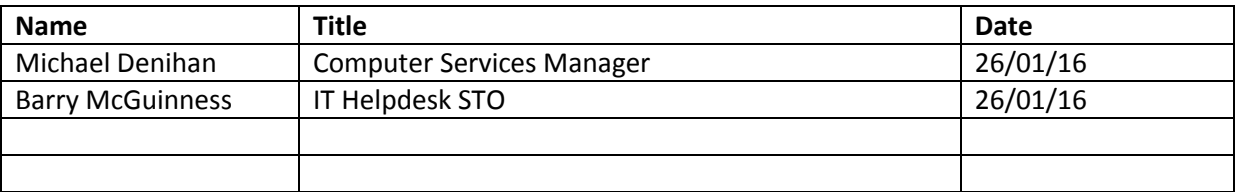

This IT support Desk Information sheet will be reviewed on a periodic basis.

# 1 Table of Contents

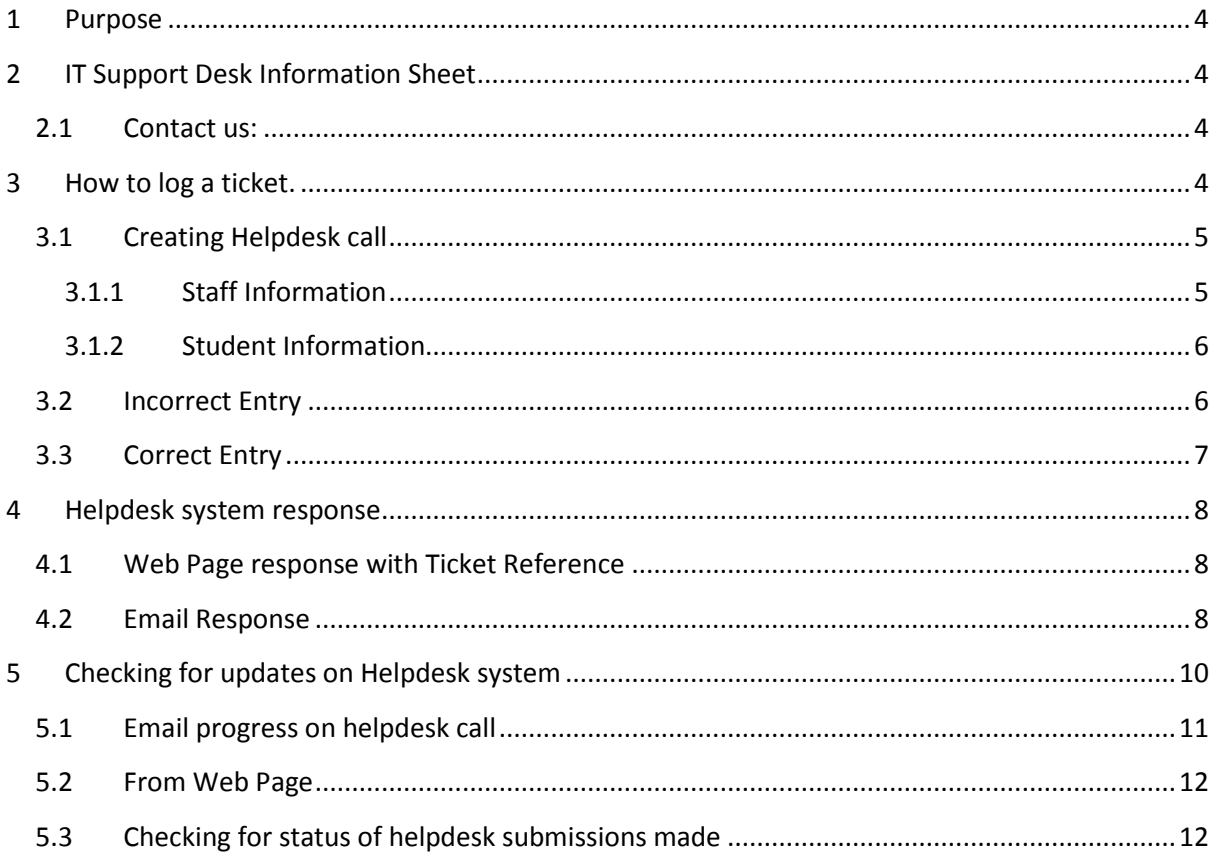

# <span id="page-3-0"></span>**1 Purpose**

The purpose of this document is to provide the steps which must be taken to capture record and escalate IT related issues and requests for all systems within Dundalk Institute of Technology.

## <span id="page-3-1"></span>**2 IT Support Desk Information Sheet**

The IT Support Desk is located at the Information Office directly across from Main Reception in the Whittaker building. You can contact the IT Support Desk in the following ways:

#### <span id="page-3-2"></span>**2.1 Contact us:**

- 1. The most effective way is to log a ticket at **helpdesk.dkit.ie**
- 2. Ring on extension 2300 or 0429370300 from outside/mobiles between 9.00am and 5.00pm Monday to Friday.
- 3. Call down to the Support Desk between 10.30am and 1.00pm Monday to Friday.

# <span id="page-3-3"></span>**3 How to log a ticket.**

Go to **helpdesk.dkit.ie** and log in using your PC logon username and password. You will then be presented with the following screen:

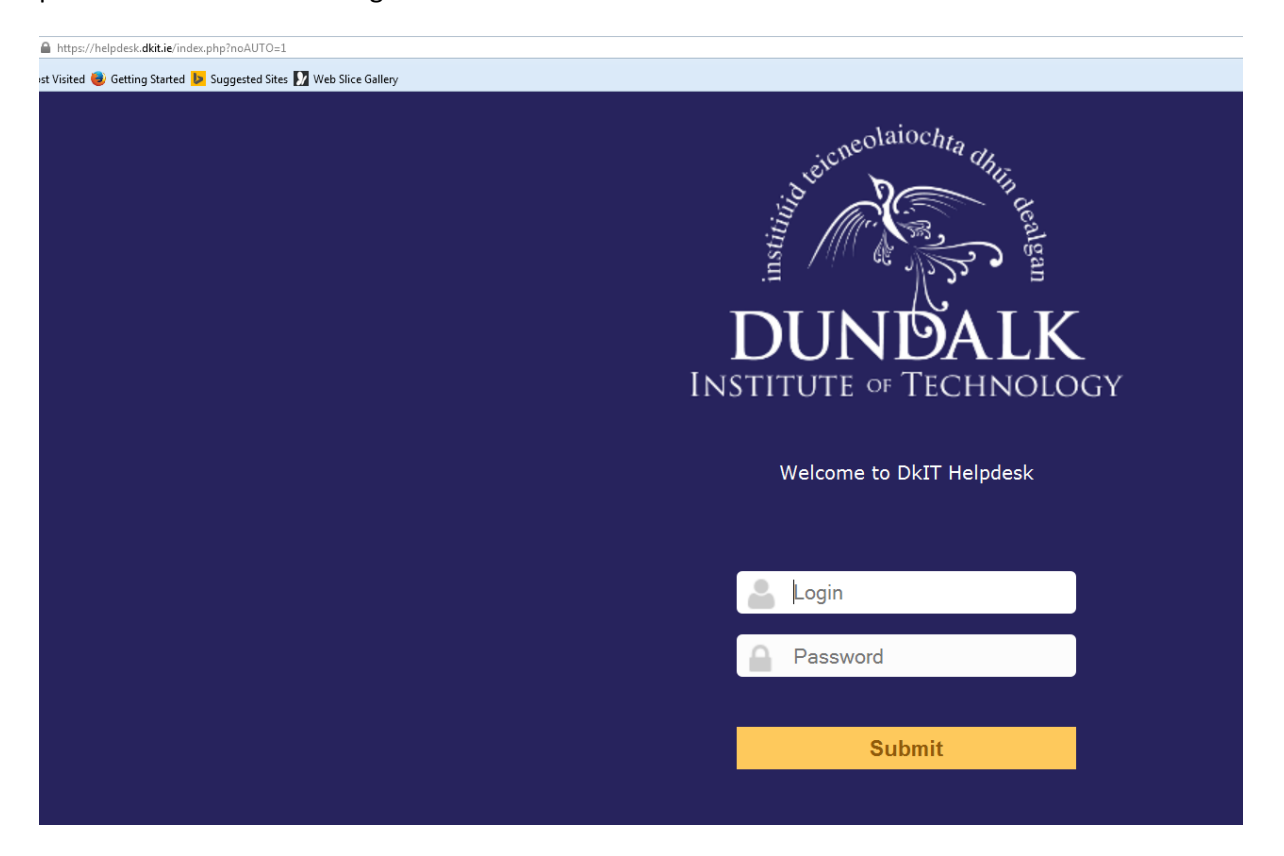

### <span id="page-4-0"></span>**3.1 Creating Helpdesk call**

To Log Calls select the Create Tickets option using the following graphic Plus Sign link.

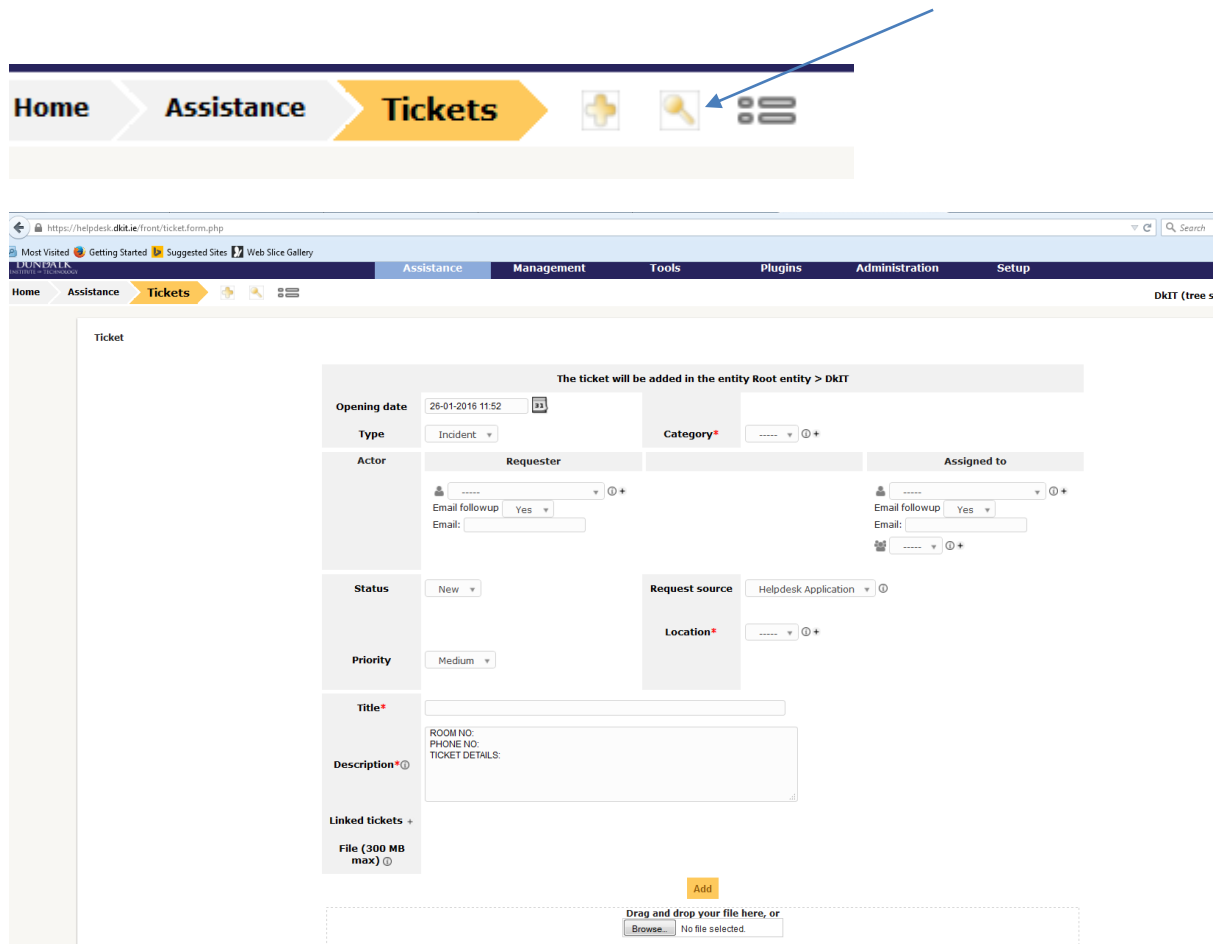

The following information **must** be included in the ticket:

#### <span id="page-4-1"></span>**3.1.1 Staff Information**

The priority of the problem

Your room number

Your extension number

What department you are in

The category that best describes the problem

A synopsis of the problem

Title for the ticket

#### <span id="page-5-0"></span>**3.1.2 Student Information**

The priority of the problem

Your student number

Your mobile number or alternative email address.

What department you are in

The category that best describes the problem

A synopsis of the problem

Title for the ticket

If you do not enter in the above information your ticket **may not** be dealt with effectively.

When you have entered **all** of the information click on the 'Add' button.

<span id="page-5-1"></span>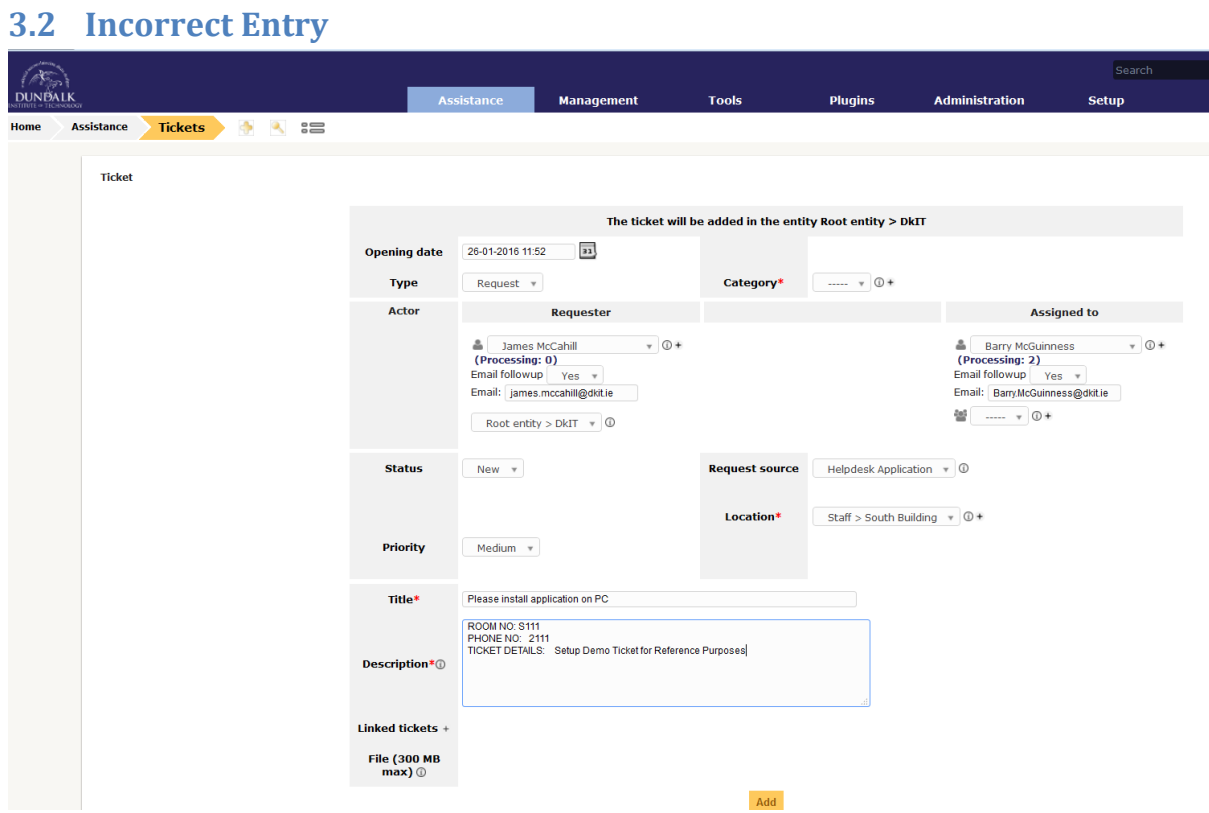

(This screen requires input for Category – This will create an error if field is not entered)

# <span id="page-6-0"></span>**3.3 Correct Entry**

Correct entry for Submission

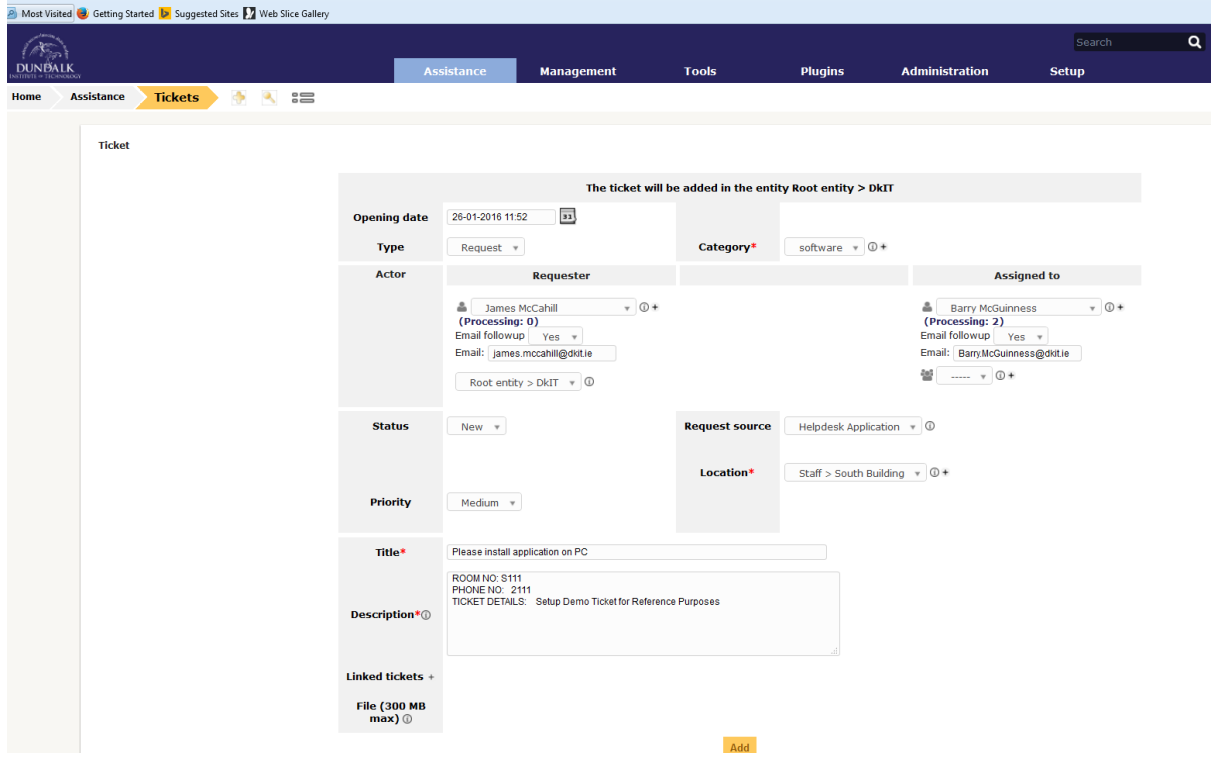

# <span id="page-7-0"></span>**4 Helpdesk system response**

The Helpdesk system provides information via webpage and also by responding to requester using emails. Both views are available below.

# <span id="page-7-1"></span>**4.1 Web Page response with Ticket Reference**

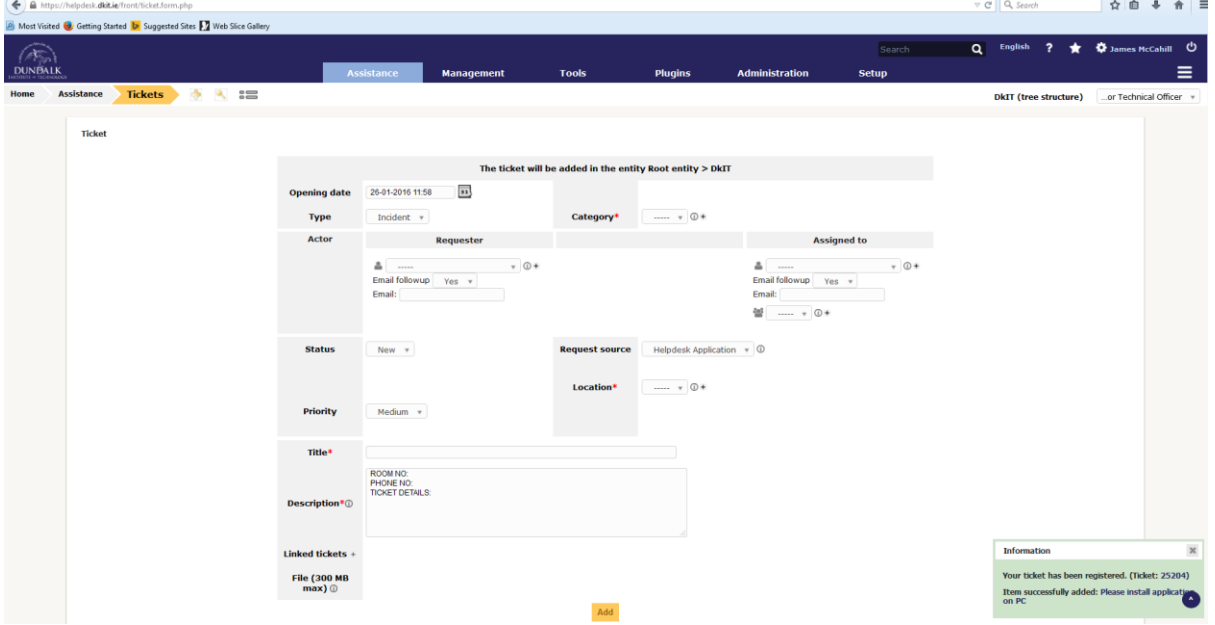

A Ticket number is automatically assigned when ticket is posted.

## <span id="page-7-2"></span>**4.2 Email Response**

User will then receive an email with the ticket details.

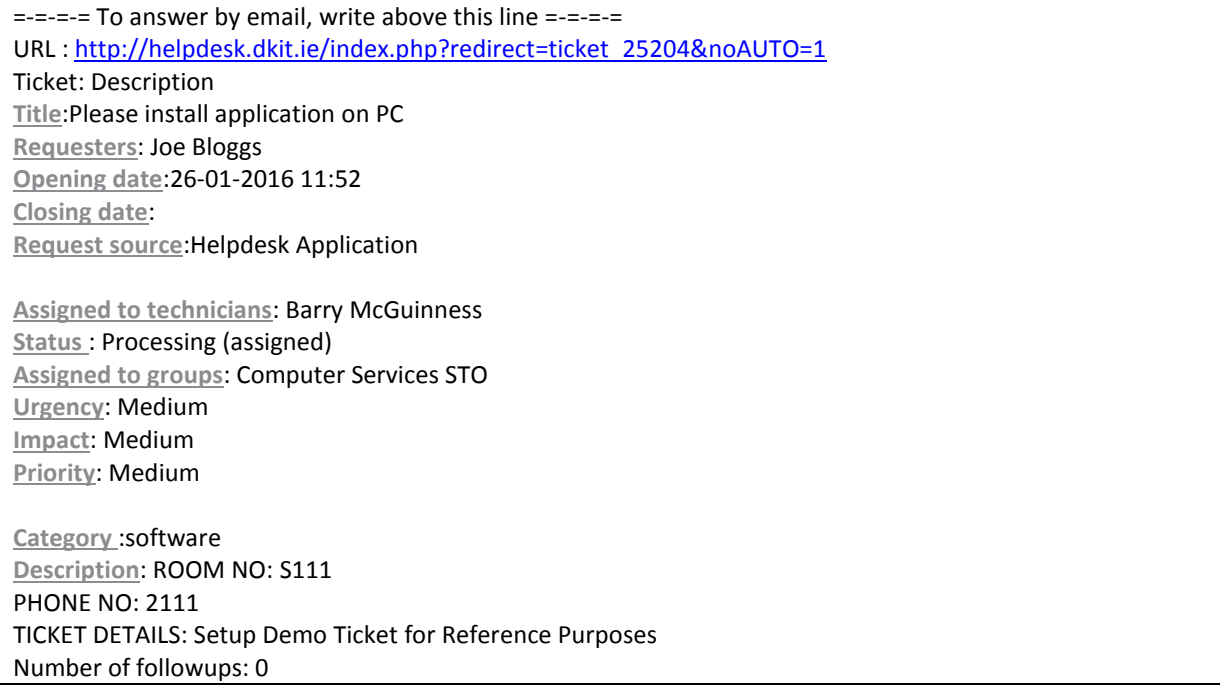

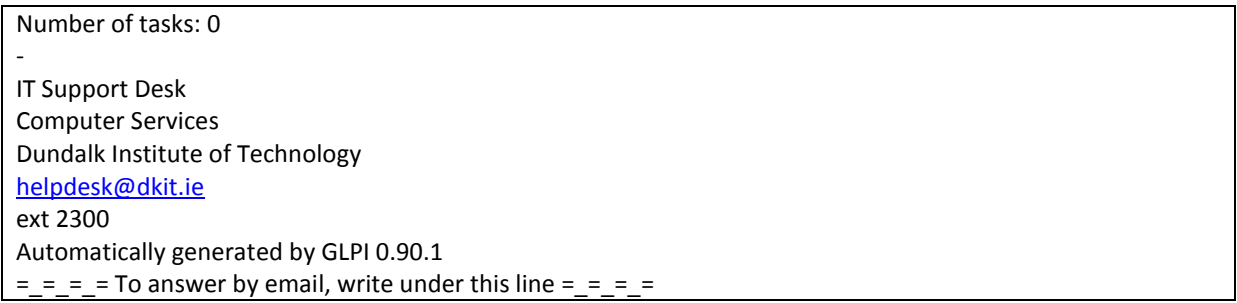

Click on the Web URL reference containing the ticket number 25204 to get update information.

# <span id="page-9-0"></span>**5 Checking for updates on Helpdesk system**

- Note any updates relating to the ticket will be forwarded on to the helpdesk requester

You can also use the application to check the status of any problems you have logged. Click on 'Home > Assistance > Tickets' in the top left hand corner

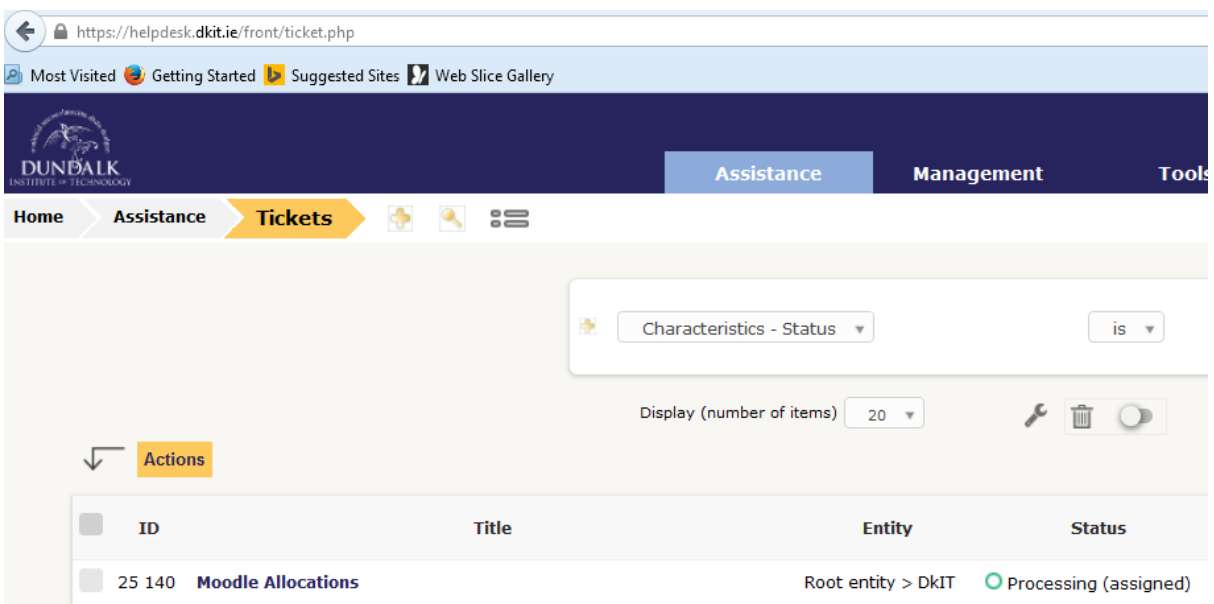

The detail for ticket no 25204 is available as shown below

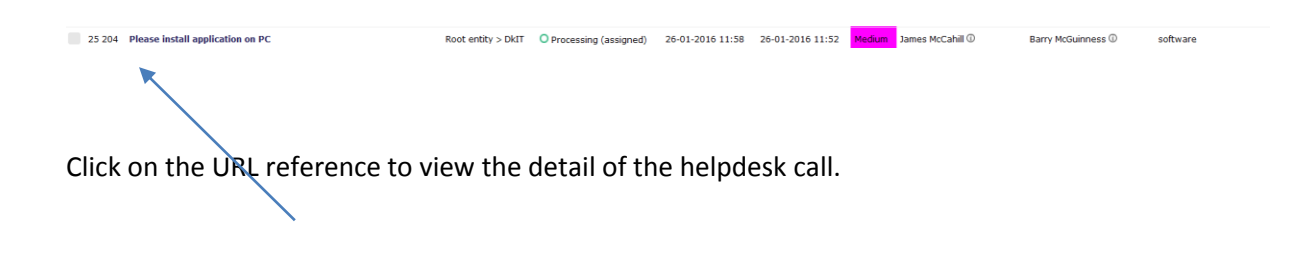

Helpdesk view of Call after it has been assigned to support technician. This also shows any additional follow-ups, tasks associated with call

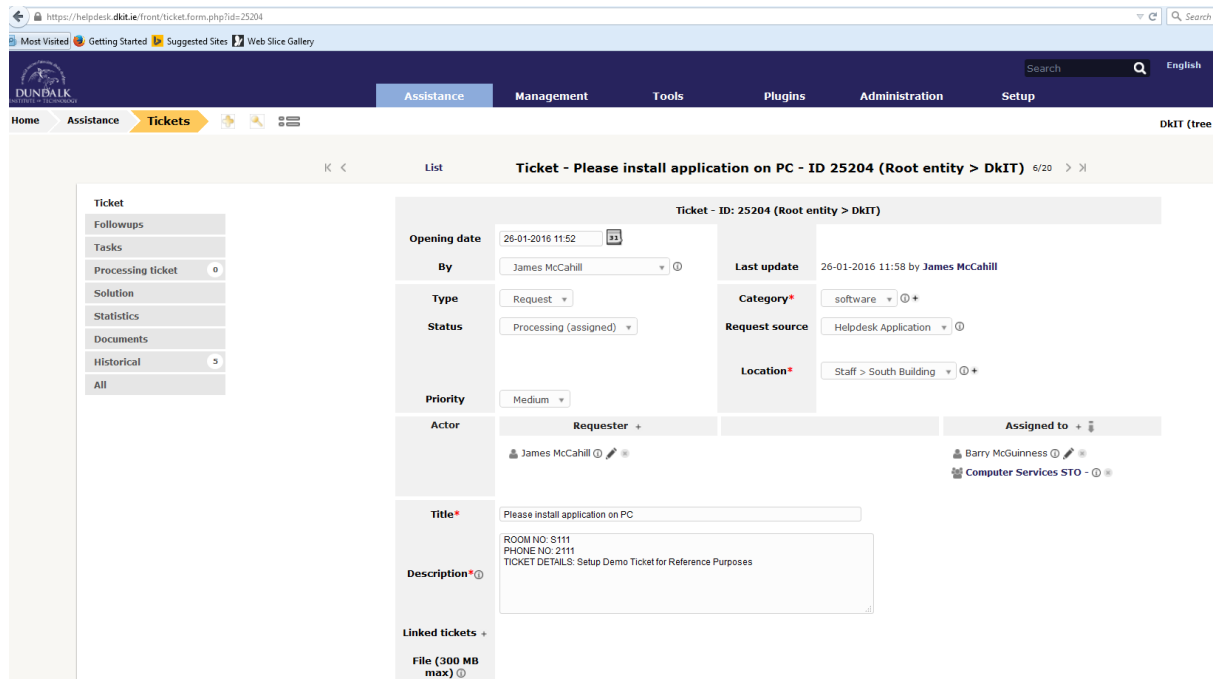

### <span id="page-10-0"></span>**5.1 Email progress on helpdesk call**

When a helpdesk support person adds information to the Ticket , the requester will receive an email with the following email header information.

[GLPI #0025204] New follow-up. Please install application on PC.

Ticket Reference Number

Title of Support request

Details of the helpdesk contents/follow-up are then in the main body of the email message.

### <span id="page-11-0"></span>**5.2 From Web Page**

This is the same information visible from the helpdesk web page.

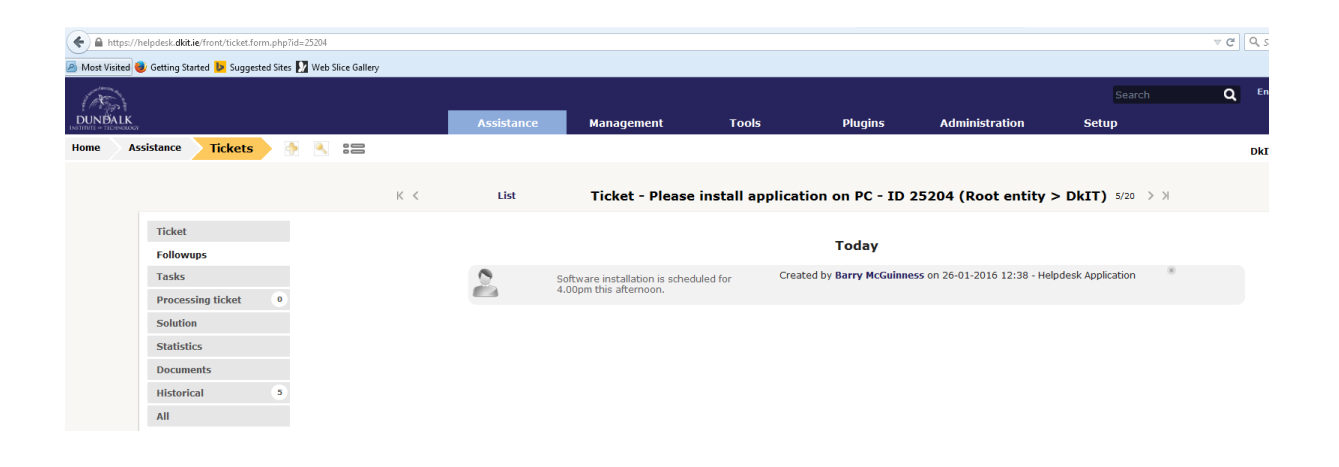

## <span id="page-11-1"></span>**5.3 Checking for status of helpdesk submissions made**

Clicking the 'Assistance page view for Information' section will give you detailed information of tickets submitted , including the status of the problem, who fixed it and what work was carried out. You can see the calls that are solved / unsolved / pending in this webpage view of your submitted calls.

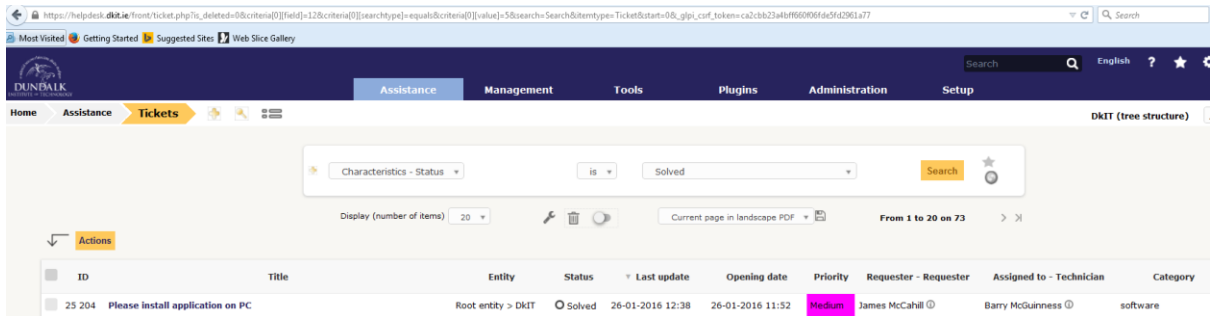